## **A - EXTRACTION DES ELEVES DEPUIS SIECLE**

- Connectez vous à l'application SIECLE afin d'effectuer une extraction des données élèves de votre établissement.
	- Il n'est pas obligatoire d'accéder à SIECLE depuis le même ordinateur que celui qui utilise V\_Stage, vous pourrez enregistrer le fichier extrait sur un support amovible ou sur le réseau interne.

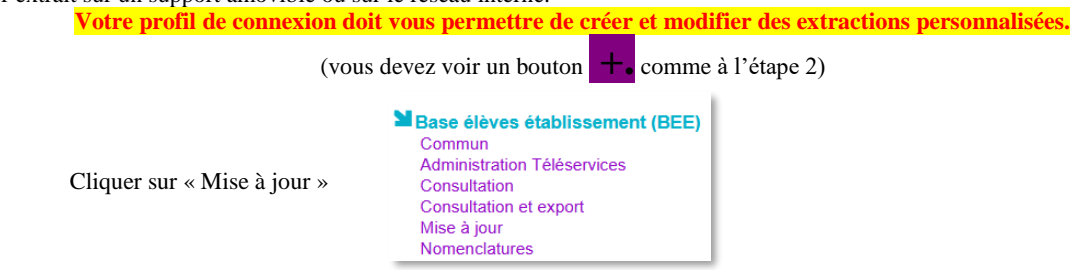

**1 - Dérouler le menu : "Exploitation/Extractions personnalisées"**

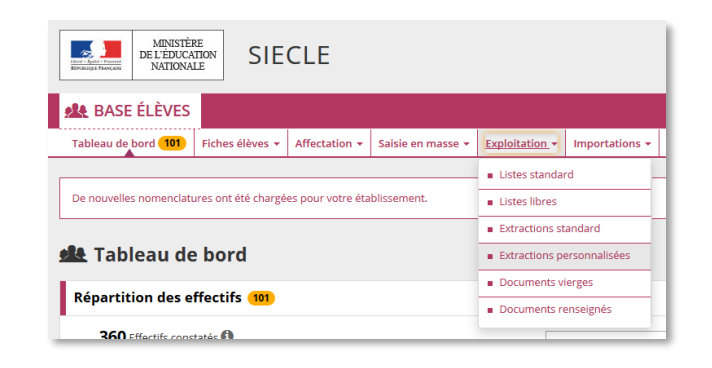

**2 - Cliquer sur +. "Ajouter une extraction personnalisée"**

- **Note : Si vous avez déjà fait des extractions pour V\_Stage les années précédentes, cliquez sur l'élément correspondant dans la liste des extractions enregistrées. Vous obtiendrez alors directement la liste des élèves et passerez à l'étape 7.**
- **Changements de champs dans SIECLE depuis Avril 2018 :** o **Si vous avez un précédent modèle d'extraction, il faudra remplacer certains champs par des nouveaux.**

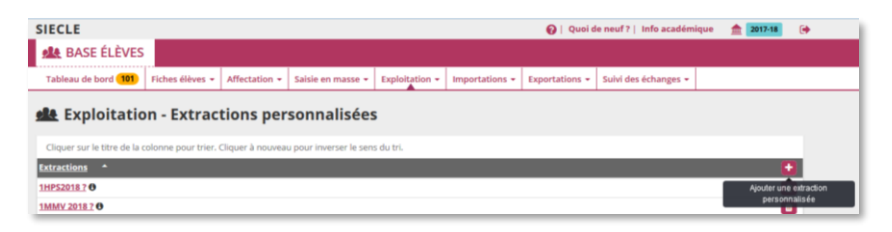

## **3 - Saisir un titre** (extraction vstage par ex.) **puis :**

**Sélectionner Thème : Scolarité actuelle >> puis Critère : Division >> Condition : Différent >> Valeur : laisser vide** (On demande à SIECLE les élèves à qui ont été affectés à une classe)

## • **Cliquer sur + pour rajouter une nouvelle ligne**

**Sélectionner Thème : Sortie >> Critère : Date de sortie >> Condition : Egal >> Valeur : laisser vide** (…les élèves qui n'ont pas quitté l'établissement)

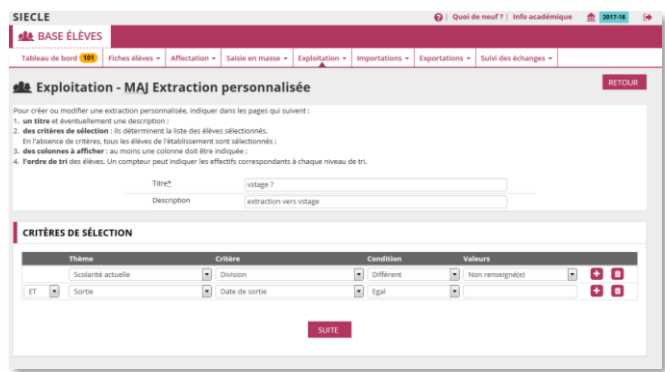

**4 - Vous allez maintenant sélectionner la liste des champs demandés pour V\_Stage**

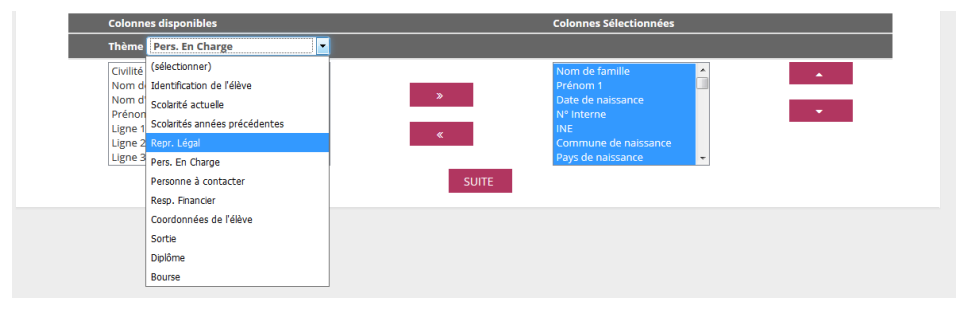

**Sélectionnez les thèmes, puis ajoutez, en respectant bien l'ordre, la totalité des champs de la liste ci-dessous :**

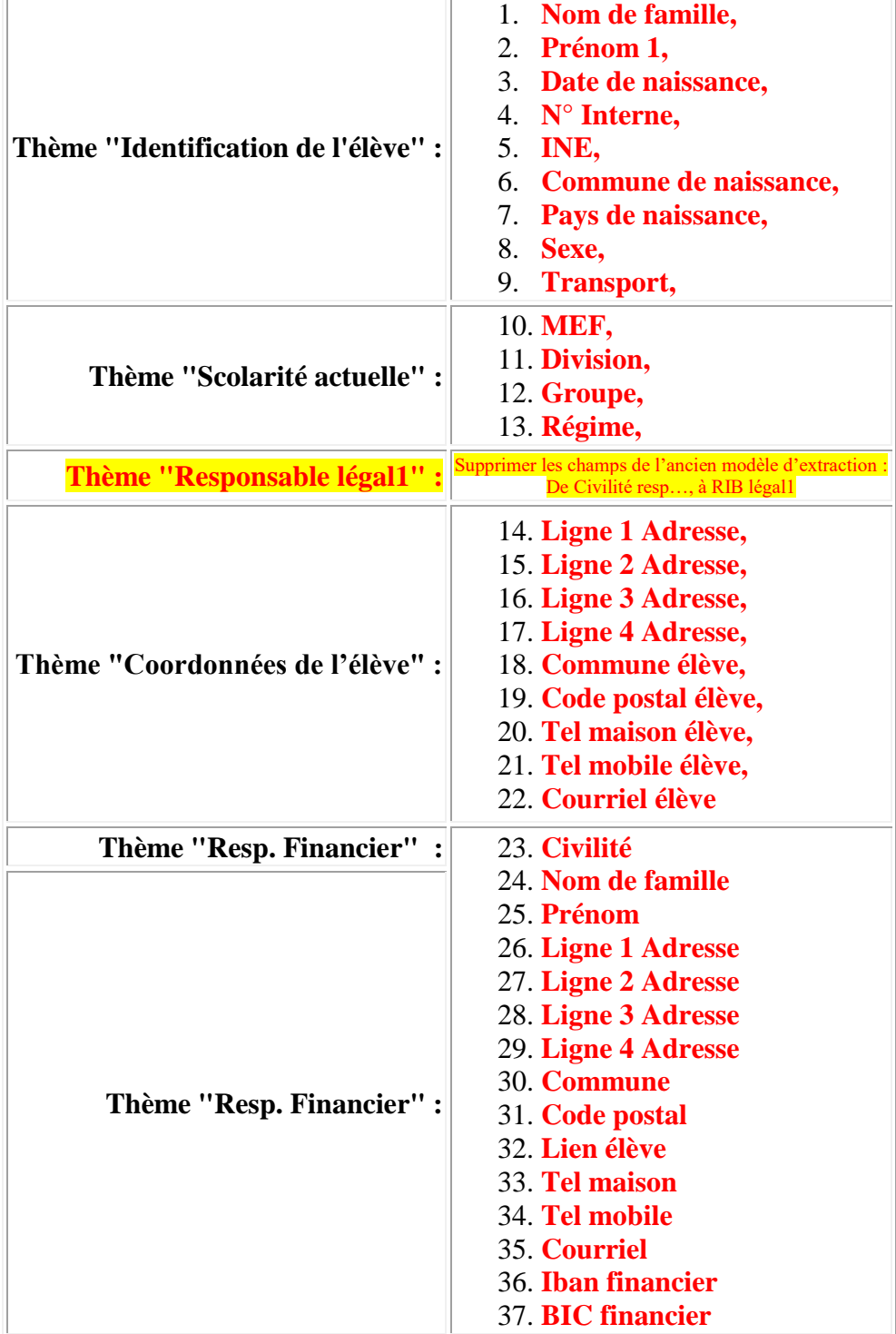

**5 - Contrôler les champs dans la liste donnée puis sélectionner 1 en face du Nom pour effectuer le tri.**

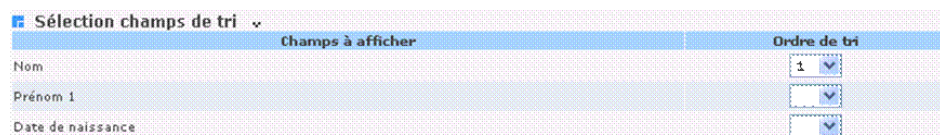

**6 - Cliquer sur "Voir le résultat" pour visualiser l'extraction**

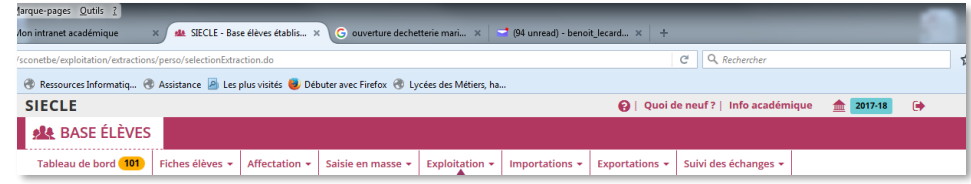

**7 - Cliquer sur "enregistrer" (tout à droite de la page) pour mémoriser le profil de l'extraction**

**8 - Cliquer sur "exporter" avec le délimiteur ";" pour générer le fichier CSV et enregistrer le fichier « exportCSVExtraction » sur le bureau ou bien dans un dossier spécifique.**

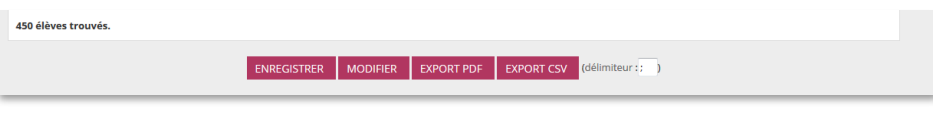

**Ne pas enregistrer au format XLS mais CSV**

## **B - IMPORTATION DANS V\_STAGE**

**Attention : Ne modifiez pas le fichier généré depuis SIECLE**

**À partir du menu « Utilitaires/Données externes/Importer/Depuis SCONET/SIECLE », cliquez sur le bouton et sélectionnez le fichier « exportCSVExtraction.csv » que vous aurez préalablement généré dans l'application SIECLE.**

**Vous pouvez exécuter cette procédure chaque fois que la base SIECLE est mise à jour ; re-générez le fichier « exportCSVExtraction.csv », refaites le transfert, les nouveaux élèves seront rajoutés. Les fiches élèves déjà présentes seront mises à jour. Les élèves ayant quitté l'établissement auront leur champ classe renseigné comme « SORTI ». Si vous avez 2 bases élèves différentes, ou alors des fiches élèves créées manuellement, cochez « Fusionner avec une nouvelle extraction »**

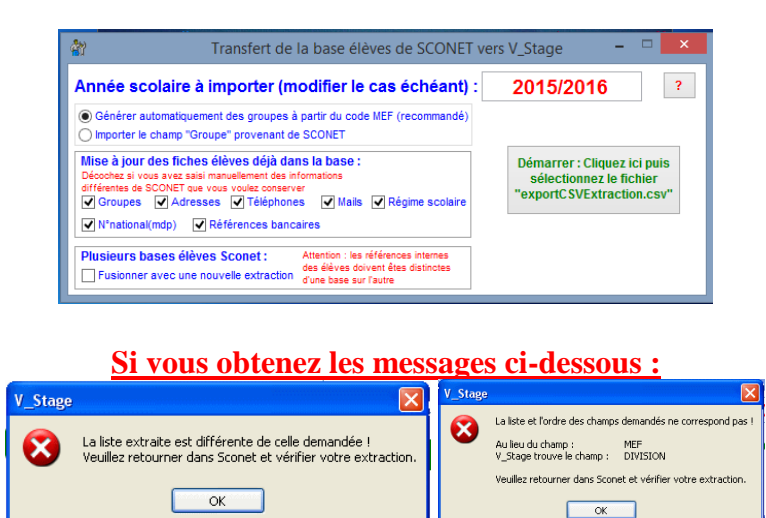

**Reprenez la procédure à partir du début**